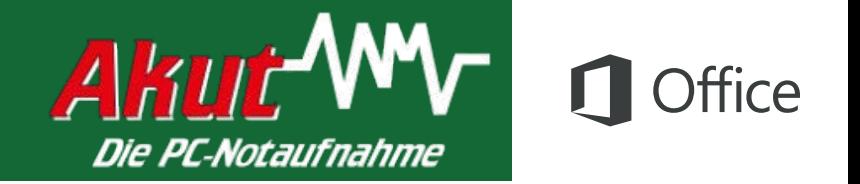

#### Schnellstartleitfaden

Sind Sie neu in Excel 2016, oder haben Sie ein Upgrade von einer vorherigen Version durchgeführt? In diesem Leitfaden können Sie sich zu den Grundlagen informieren.

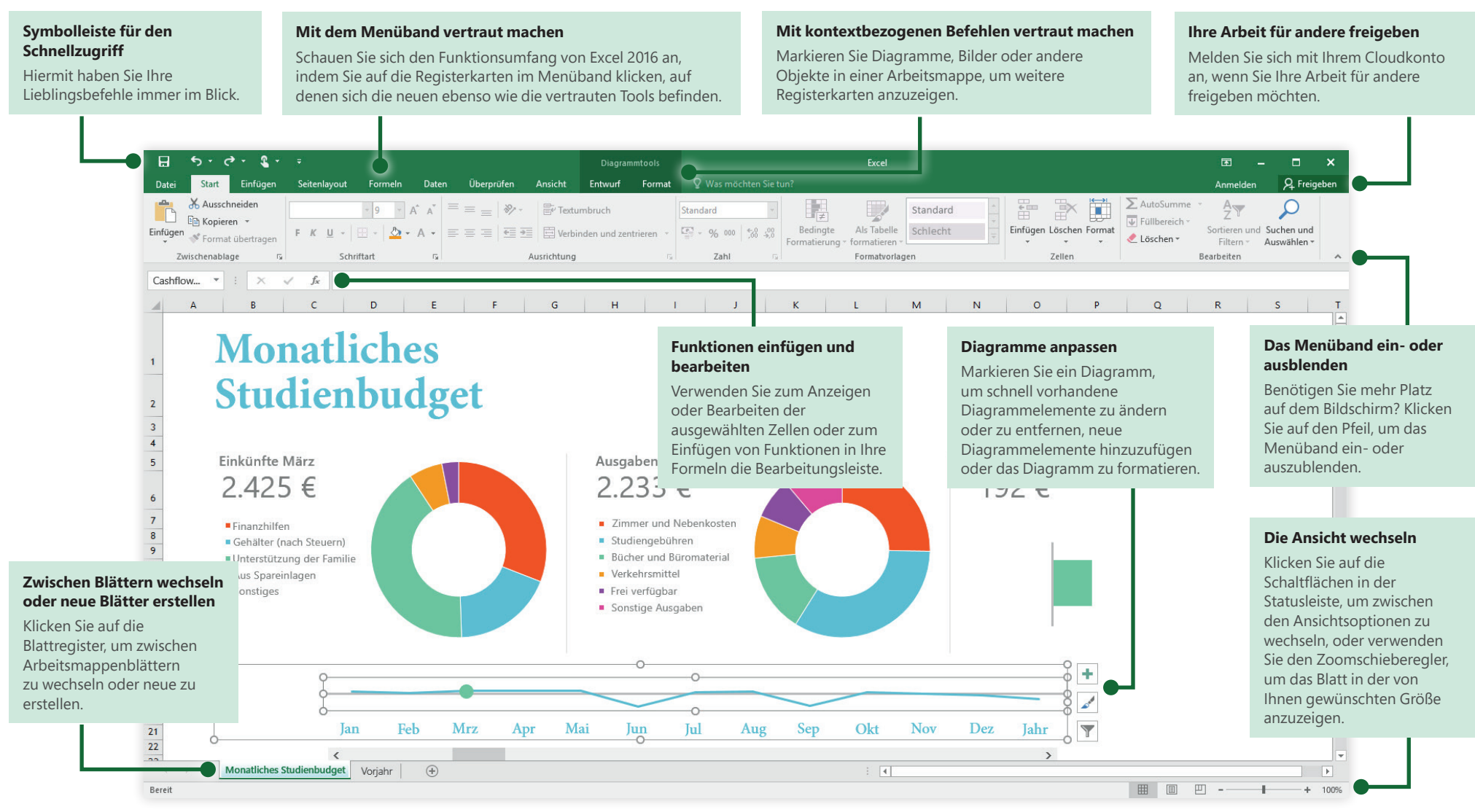

#### **Microsoft**

#### Eine neue Datei erstellen

Beginnen Sie mit einer **leeren Arbeitsmappe**, um sofort loslegen zu können. Sie können ggf. auch viel Zeit sparen, indem Sie eine Vorlage auswählen und anpassen, die dem gewünschten Arbeitsergebnis ähnlich ist. Klicken Sie auf **Datei** > **Neu**, und wählen Sie dann die gewünschte Vorlage aus, oder suchen Sie danach.

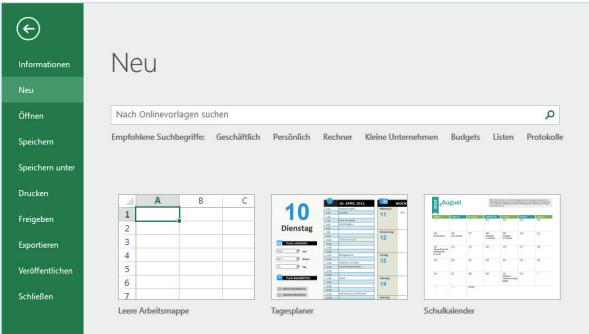

#### In Verbindung bleiben

Sind Sie häufig unterwegs und müssen Sie auf unterschiedlichen Geräten arbeiten? Klicken Sie auf **Datei** > **Konto**, um sich anzumelden und von praktisch überall aus und auf jedem Gerät auf Ihre zuletzt verwendeten Dateien zuzugreifen – dank der nahtlosen Integration von Office, OneDrive, OneDrive for Business und SharePoint.

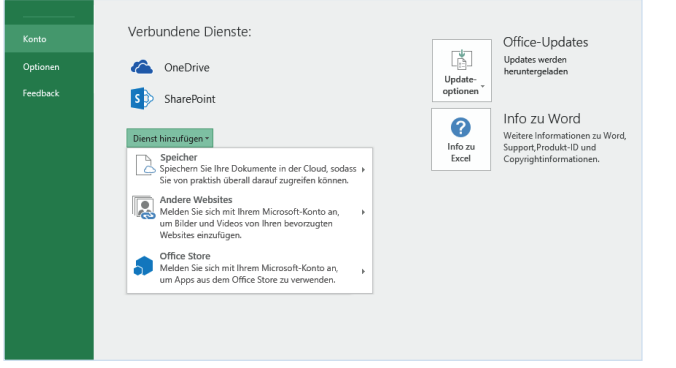

#### Zuletzt verwendete Dateien suchen

Ganz gleich, ob Sie mit Dateien arbeiten, die auf der Festplatte Ihres lokalen PCs gespeichert sind, oder ob Sie mit unterschiedlichen Clouddiensten arbeiten, wenn Sie auf **Datei** > **Öffnen** klicken, werden die zuletzt verwendeten Dokumente und alle Dateien angezeigt, die Sie möglicherweise an die Liste angeheftet haben.

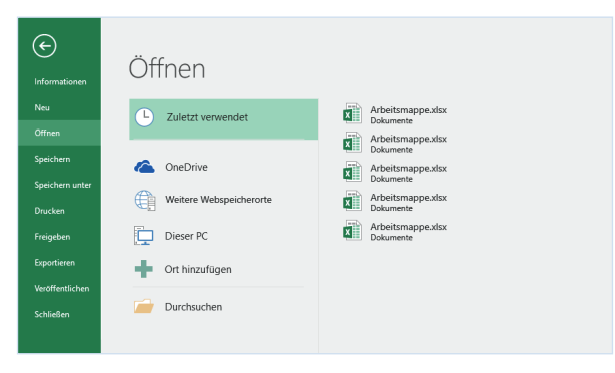

## Einstellungen festlegen

Irgendetwas funktioniert nicht wie erwartet? Es ist kinderleicht und jederzeit möglich, die Option zu ändern und anzupassen. Klicken Sie auf **Datei** > **Optionen**, und richten Sie Excel 2016 dann Ihren Vorstellungen entsprechend ein.

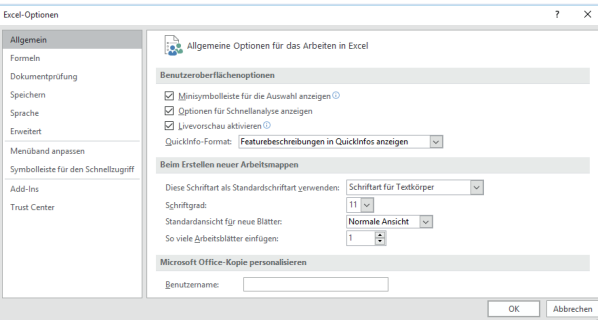

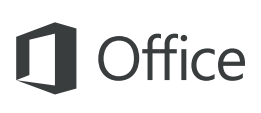

#### Mit kontextbezogenen Tools vertraut machen

Sie können Befehle aus Kontextmenüs anzeigen, indem Sie die jeweiligen Objekte in der Arbeitsmappe markieren. Wenn Sie beispielsweise auf ein Diagrammelement klicken, werden die Registerkarten **Diagrammtools** angezeigt, und wenn Sie auf ein bereits eingefügtes Bild klicken, wird die Registerkarte **Bildtools** angezeigt.

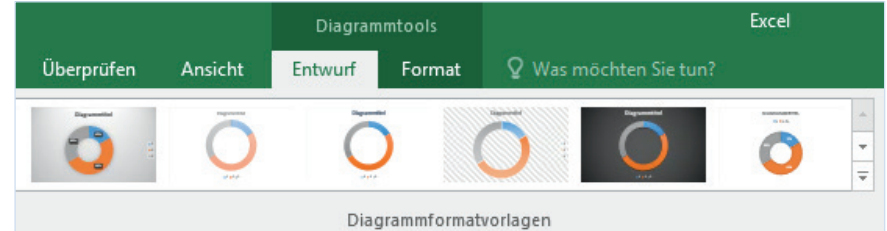

#### Optionale Add-Ins aktivieren

Sie erhalten alle Statistikfunktionen, die Sie benötigen, indem Sie das gewünschte optionale Add-In aktivieren. Zum Anzeigen des Dialogfelds "Add-Ins" klicken Sie auf **Datei** > **Optionen**. Klicken Sie im Dialogfeld **Optionen** auf **Add-Ins**, und klicken Sie dann auf die Schaltfläche **Gehe zu** neben **Verwalten: Excel-Add-Ins**.

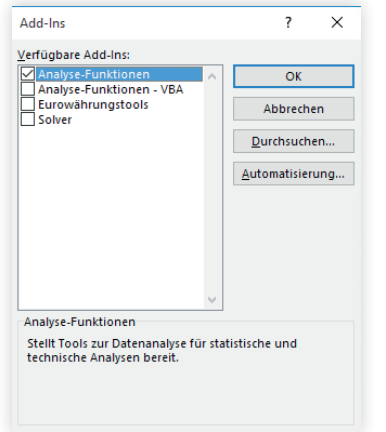

### Funktionen einfügen, Formeln erstellen

Klicken Sie auf der Registerkarte **Formeln** auf **Funktion einfügen**, um den Bereich **Formel-Generator** anzuzeigen. Hier können Sie nach Funktionen suchen und diese einfügen, die richtige Syntax nachschlagen und sogar detaillierte Hilfe zu den ausgewählten Funktionen erhalten.

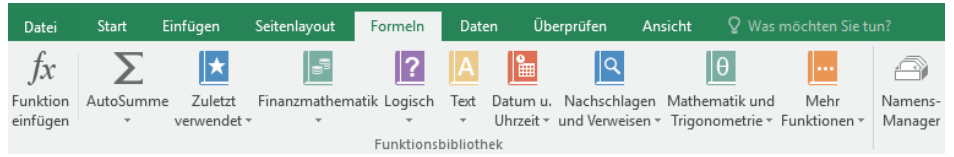

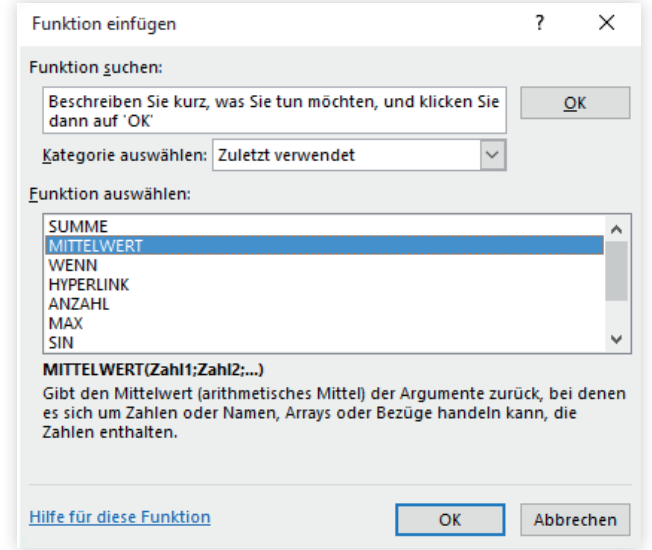

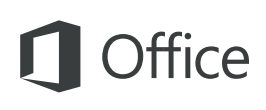

### Ihre Arbeit für andere freigeben

Wenn Sie andere Personen einladen möchten, Ihre Arbeitsmappe in der Cloud anzuzeigen oder zu bearbeiten, klicken Sie in der oberen rechten Ecke des Anwendungsfensters auf die Schaltfläche **Freigeben**. Im nun geöffneten Bereich **Freigeben** können Sie einen Freigabelink abrufen oder Einladungen an die von Ihnen ausgewählten Personen senden.

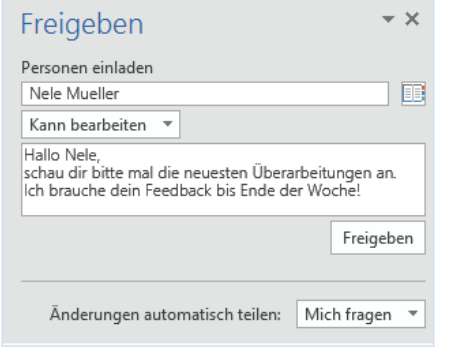

### Hilfe zu Excel erhalten

Geben Sie ein Schlüsselwort oder einen Begriff in das Feld **Was möchten Sie tun?** im Menüband ein, um die Excel-Features zu finden, die Sie suchen, um sich im Inhalt der **Onlinehilfe** umzuschauen oder um im Internet über **Intelligentes Nachschlagen** zu weiteren Einsichten zu gelangen.

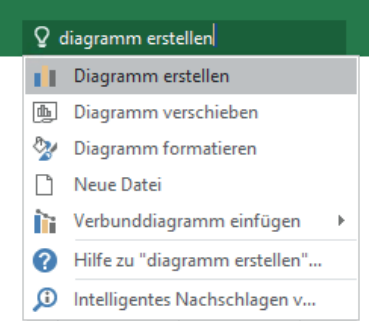

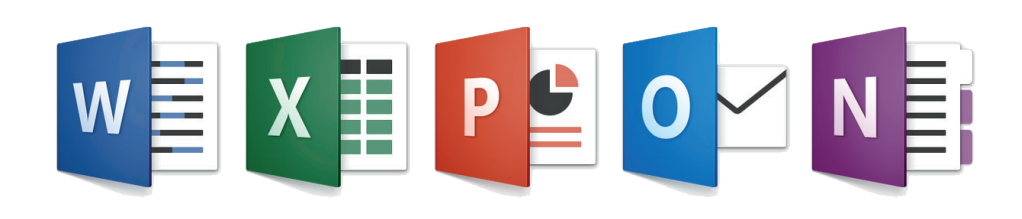